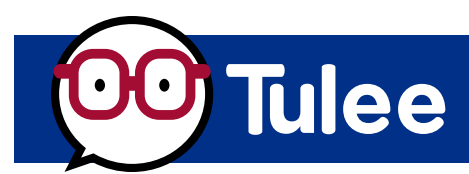

# **Credit Score Tool Overview**

### Step 1: Open the **Tulee App** or

access Tulee by visiting **tulee.figfcu.org**.

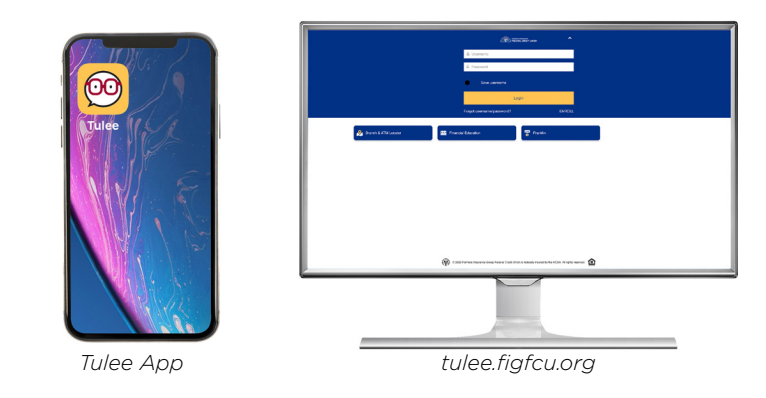

### Step 2:

The **Tools** section on the home page lists all the available Tools. Click the **Credit Score** Tool to check your score.

If the **Credit Score** Tool isn't listed, click the **Tool Settings** screen. Then click the grayed-out eyeball to add the **Credit Score** Tool to the home screen.

#### **Note:**

*The* **Credit Score** *Tool is not available for Organization accounts (Businesses and trusts).* **THE HOEKAL CREDIT UNION**  $Weicome \equiv$ \$64.19  $\langle \rangle$ *Tool Settings Screen*

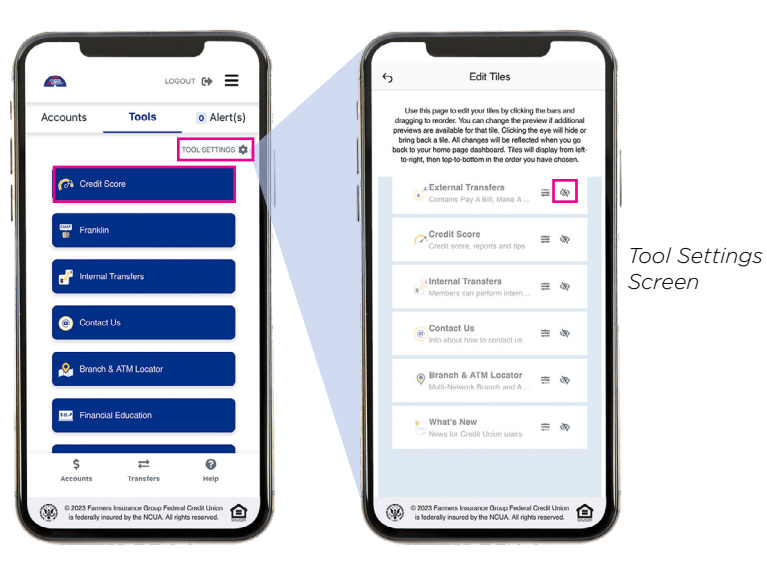

*Mobile Phone View*

*Web Browser View*

## **Credit Score Tool Overview**

*pg. 2*

### Step 3 (Scenario A):

Once the **Credit Score** Tool has opened, your FICO® score will appear on the screen if you opted in to this service. If you haven't opted in, please go to Step 3 (Scenario B).

**If you opt in to Credit Score, the following images will appear on your screen.** 

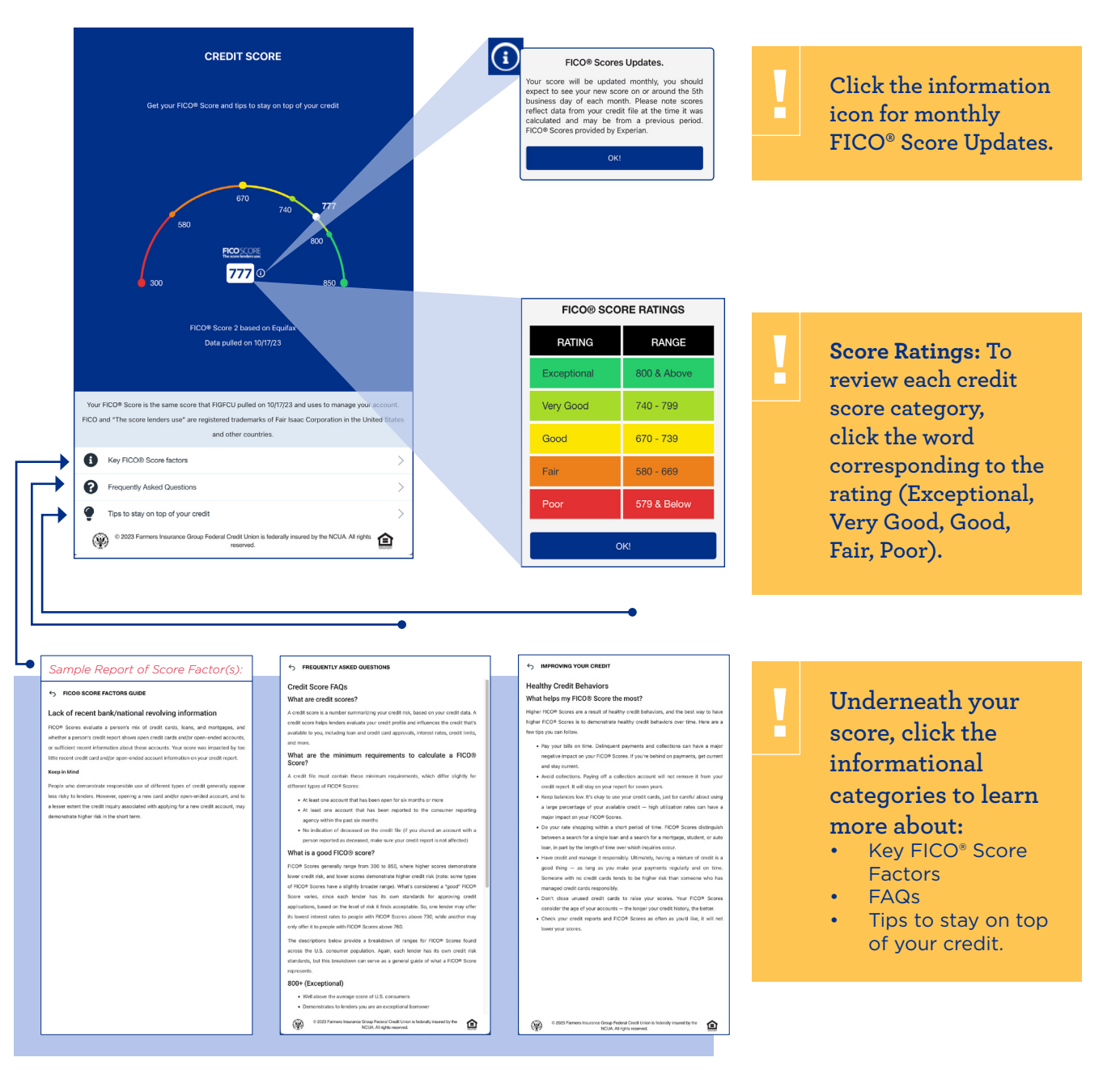

### **Credit Score Tool Overview** *pg. 3*

### Step 3 (Scenario B):

If you have yet to opt in to receive your FICO® Score, you will be asked to do so.

*Web Browser View*

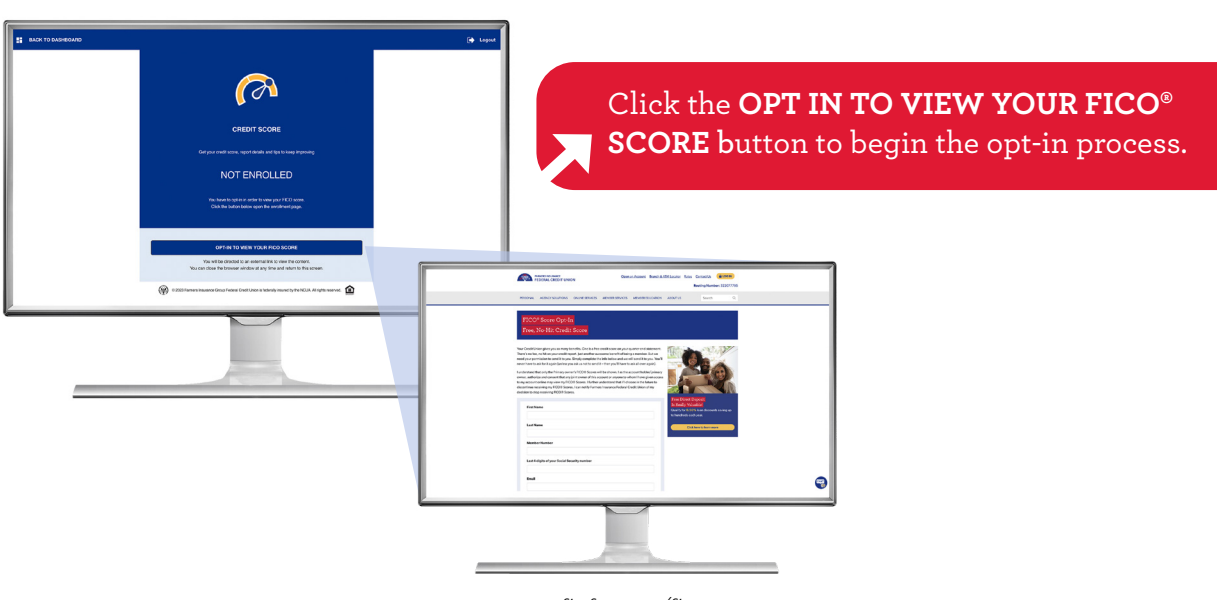

*figfcu.org/fico*

*Mobile Phone View*

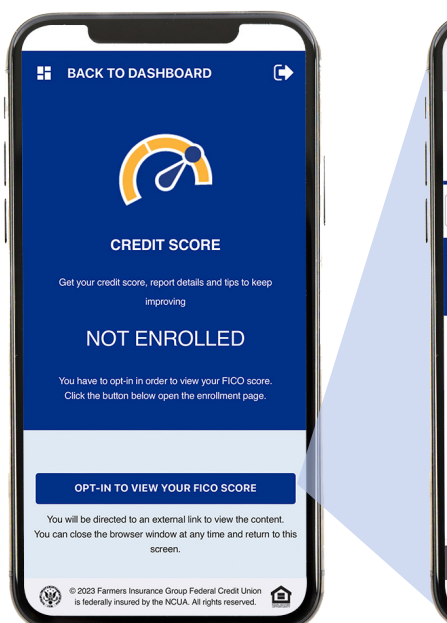

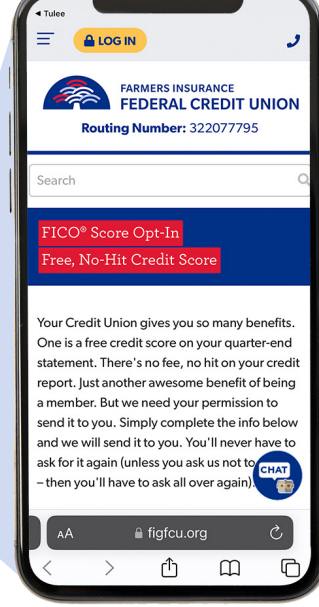

**!**

**You will be sent to the FICO® opt-in page on the Credit Union website.** 

**[figfcu.org/fico](http://figfcu.org/fico )**

*figfcu.org/fico*

# **Credit Score Tool Overview**

*pg. 4*

**Fill out the opt-in form and click the Submit button at the bottom of the page. Once opted in, you will see your score in Tulee at the beginning of the following month.**

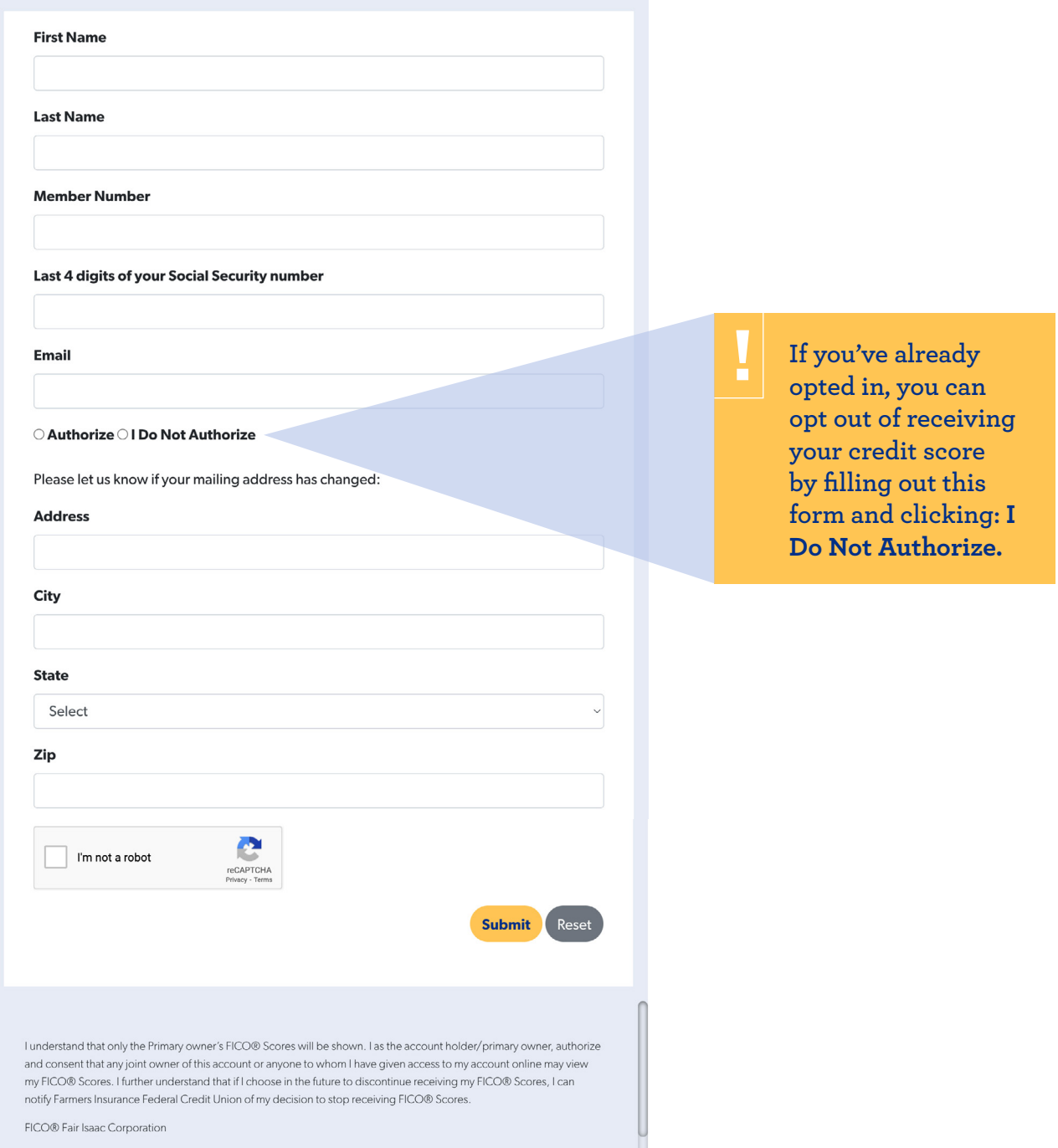

*figfcu.org/fico*

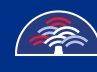